## 安裝 JAVA (32 位元)

若確認 1、2 步已正確操作,並有安裝 Java 卻仍出現以下書 面,請查看您的電腦是否有安裝 32 位元版本之 Java 元件。

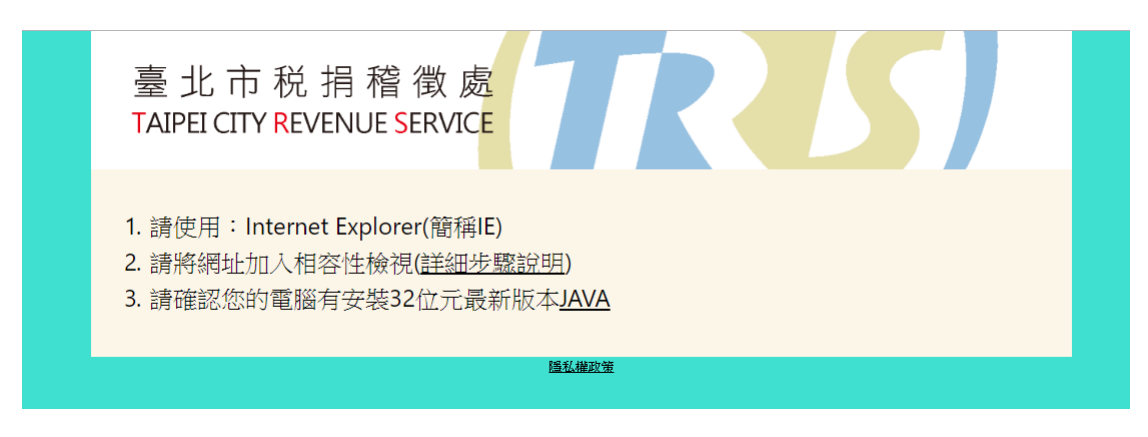

- 一、檢查方式:
- 1. 請開啟控制台→點選 Java 開啟 java 控制面板

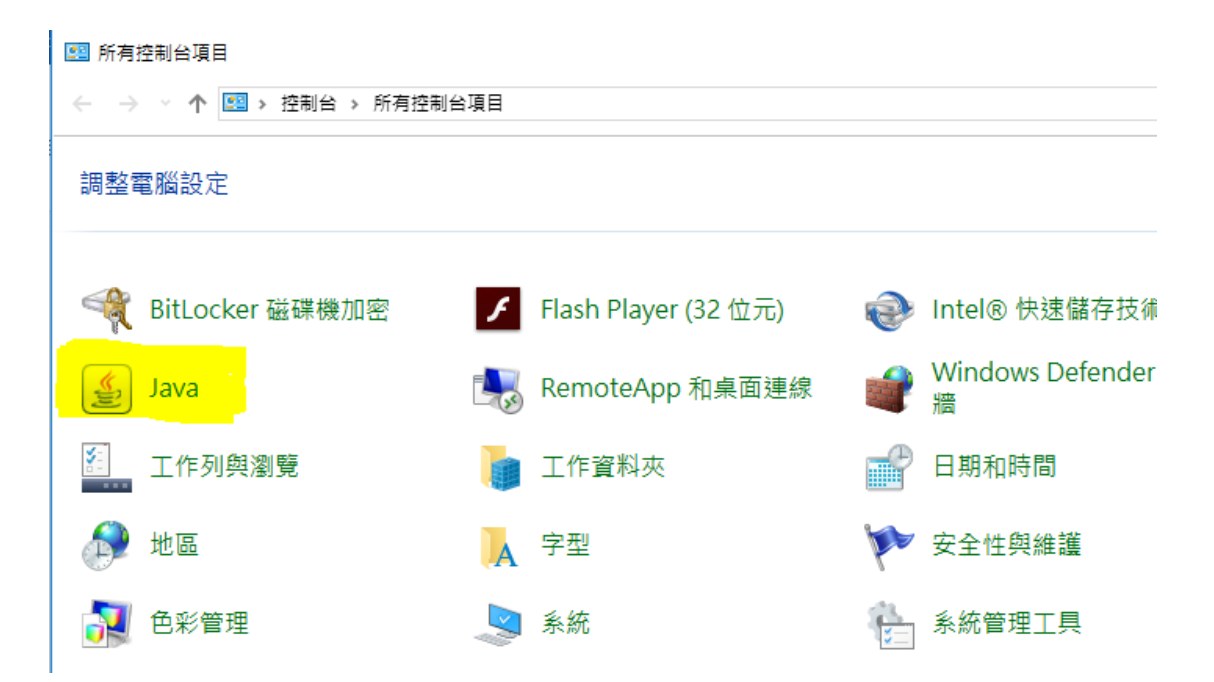

## 2. 切換至 Java 頁籤,點選檢視

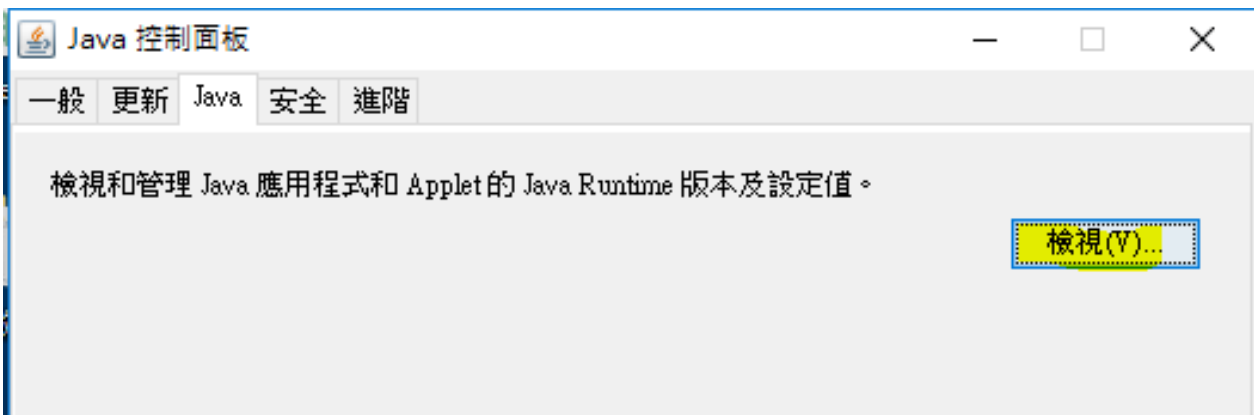

3. Java Runtime Environment 設定值中需存在架構為 x86 之

設定(圖中標註黃色處)。

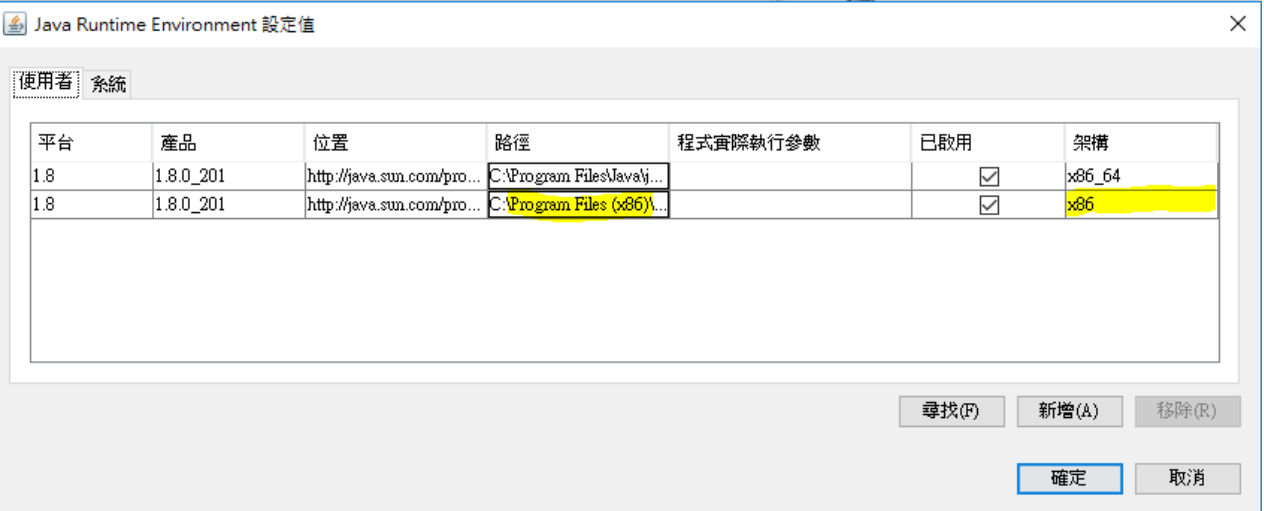

4. 若您的 Java Runtime Environment 設定值中僅存在上圖第 1列, 架構為 x86\_64 之設定,請至 JAVA 官方網站另外 再安裝 32 位元版本 JAVA。

1. 至 JAVA 官方網站 <https://www.java.com/>。

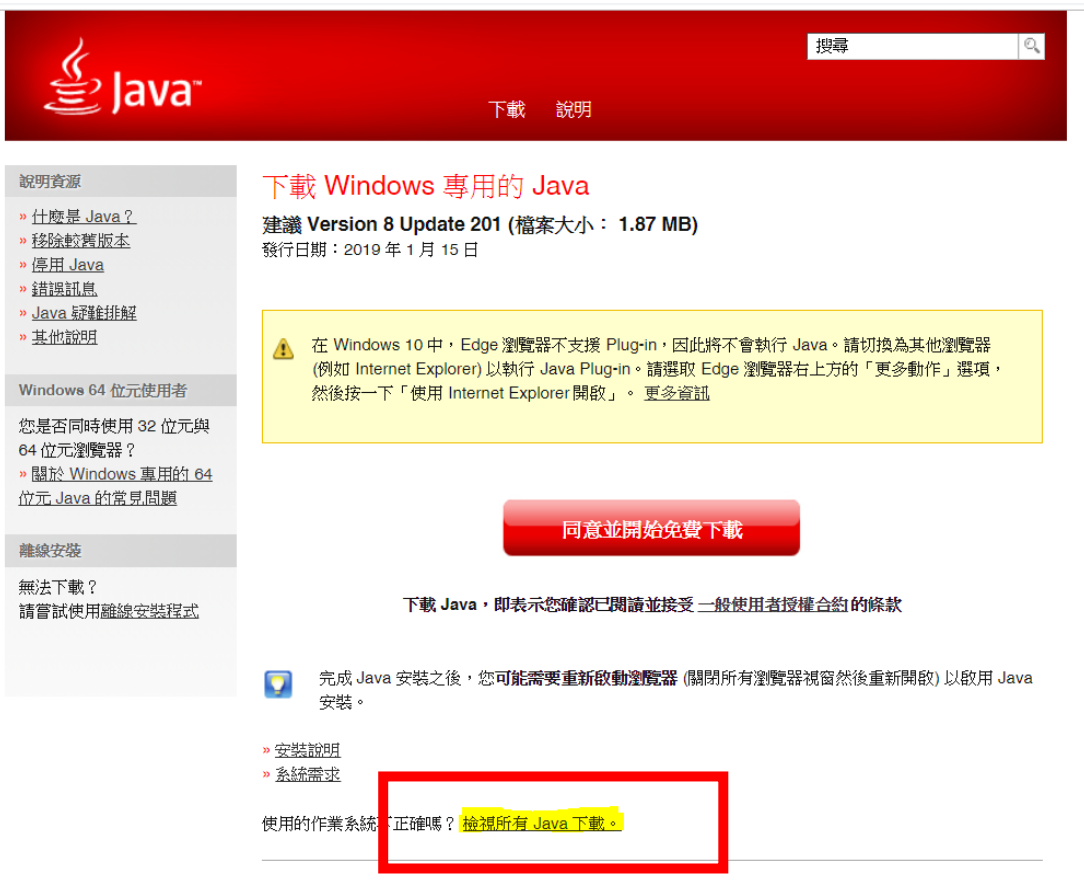

2. 檢視所有 Java 下載,選擇版本(非 64 位元)下載後安裝。

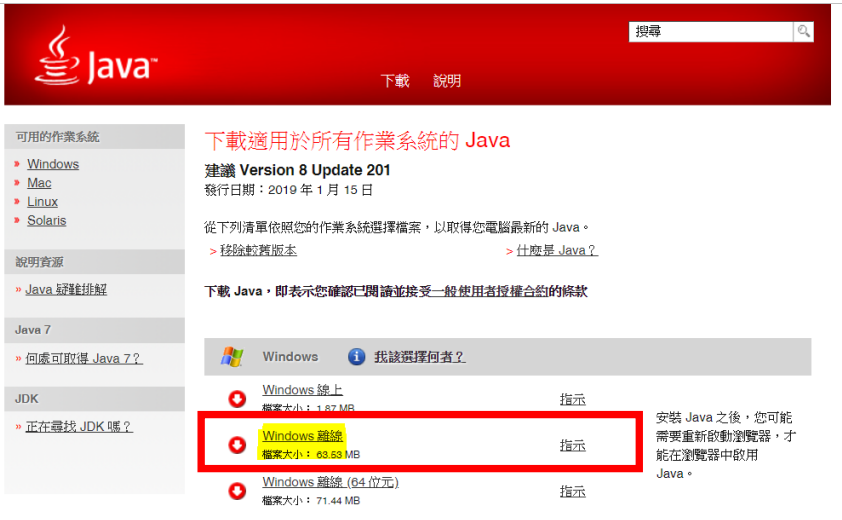

如果您交替使用 32 位元與 64 位元瀏覽器,您將需要安裝 32 位元與 64 位元 Java,如此兩個瀏覽器才都 能具備 Java Plug-In 。 » 關於 Windows 專用的 64 位元 Java 的常見問題